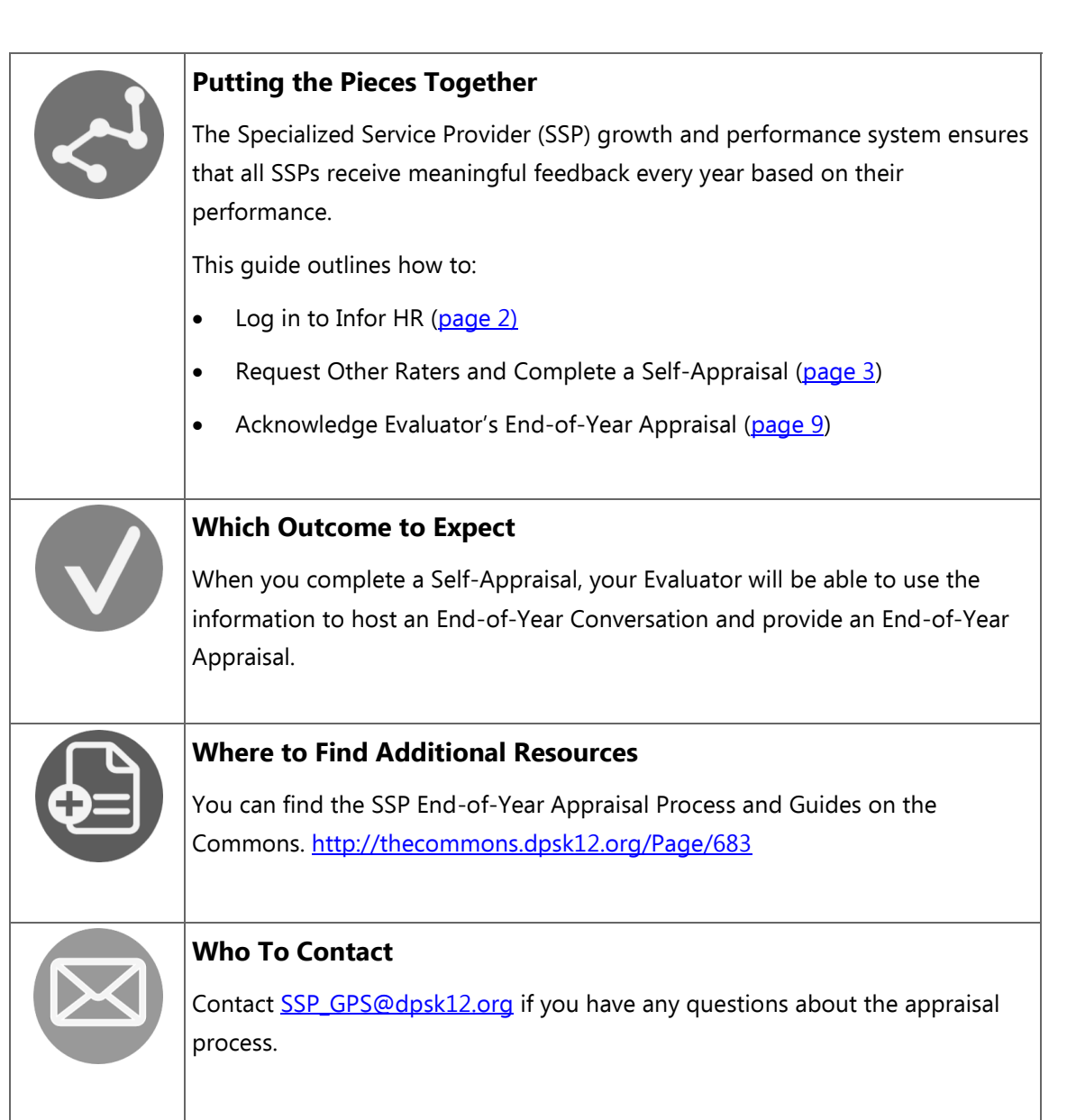

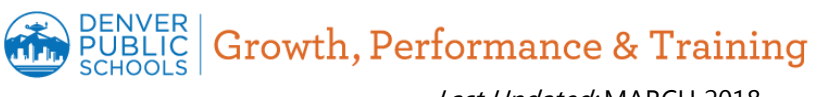

Last Updated: MARCH 2018

<span id="page-1-0"></span>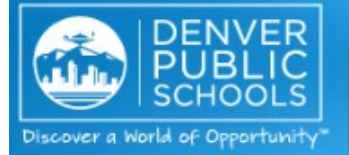

**ACTION:**

**Log in to Infor HR**

# Welcome to Infor Lawson, Infor HR and Learning **Space**

### **Access Infor Lawson**

(Finance, Time and Attendance, Pay, Leave Balances, W2s, 1095 Cs and Training)

- · Financial Services Resource Center Libraries (FAQs, Forms, Guidelines, Job Aids, Training)
- Infor Lawson V10 Basics

### **Access Benefits Enrollment site to enroll in benefits**

Employees must enroll in or waive DPS benefits within the first 30 days of their start date. Benefits eligible employees who work 30 or more hours per week must take action and either enroll in or waive DPS benefits within the first 30 days of their start date. Those emplo take no action and do not enroll or waive DPS benefits will be automatically enrol

lowest-cost, employee-only medical plan (post-tax).

infor

**Access Infor HR (formerly known as GHR Talent Management)** (Employee space, Manager Space and International Board)

Infor HR (formerly known as GHR Talent Management) has been upgraded! A refreshed design of the system provides a more contemporary look-and-feel, wit home pages, menus always visible at the top of the screen, and changes to naviga the ability to use the back button on your browser!

All Infor HR reference guides have been updated to reflect changes and are availab links below:

1) Access [https://www2.dpsk12.org/](https://www2.dpsk12.org/lawsons3/monthlynotice_ghr.htm) [lawsons3/monthlynotice\\_ghr.htm](https://www2.dpsk12.org/lawsons3/monthlynotice_ghr.htm) and click the link that says Access Infor HR.

Note: Infor HR works best with Firefox and Internet Explorer.

2) Using your district credentials, enter your **User Name** and **Password (a)**, then click the **blue arrow (b)** to log in.

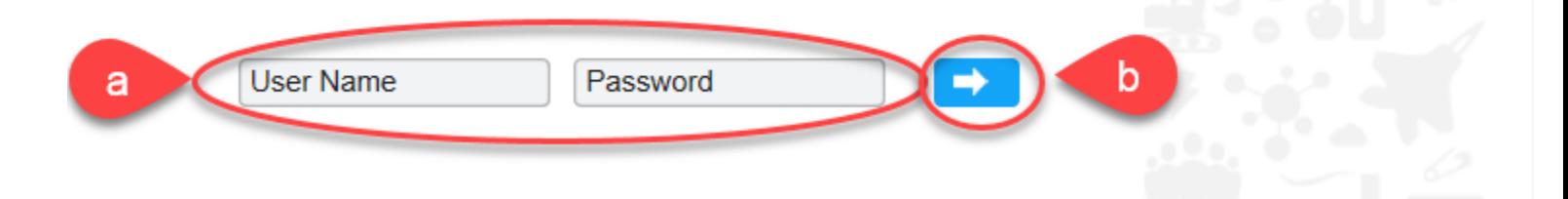

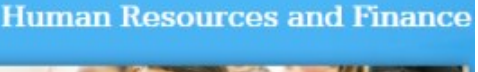

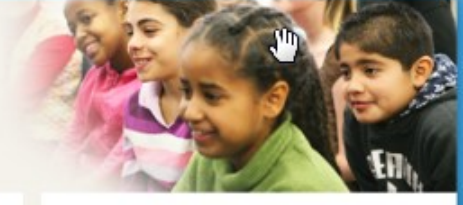

## <span id="page-2-0"></span>**ACTION:**

# **Request Other Raters** 1) Click on your name in the upper right hand corner **(a)**  and select **My Inbasket (b)** from the menu.

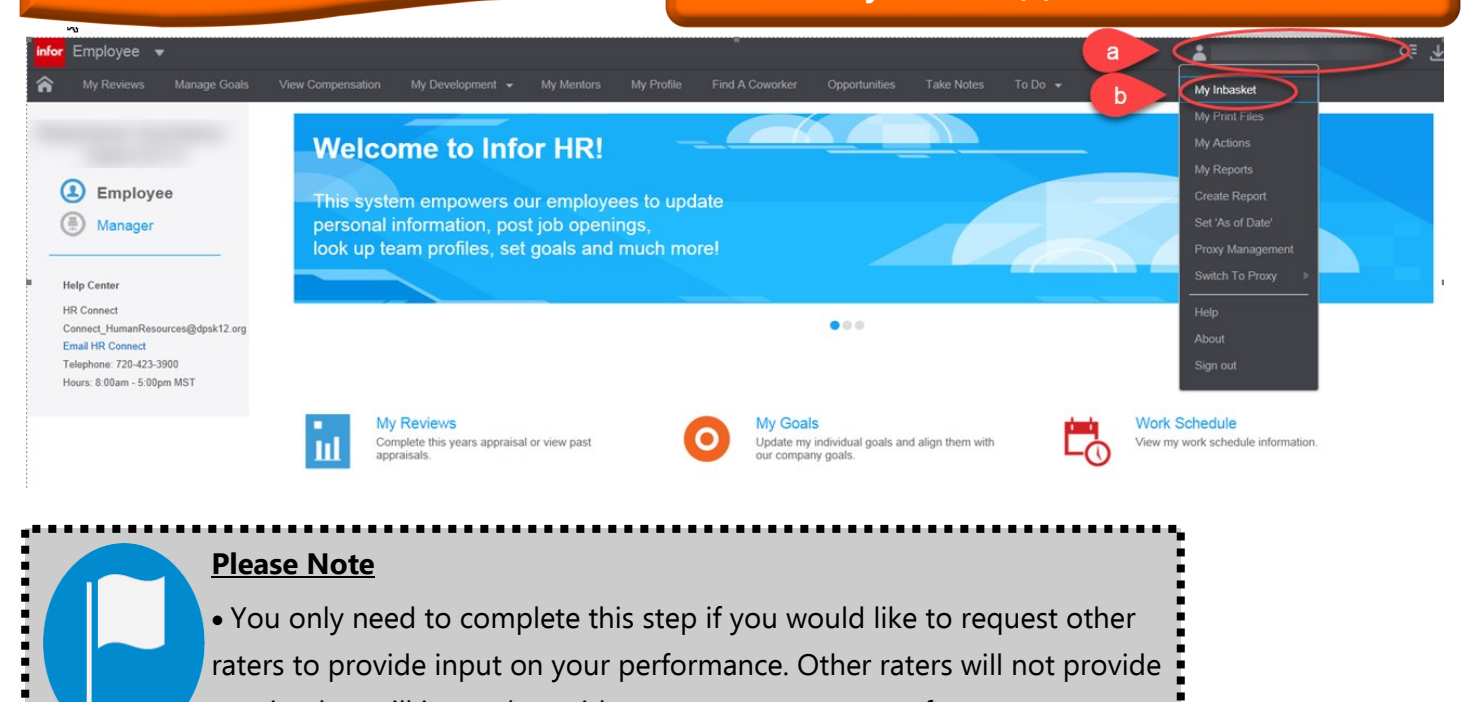

 You only need to complete this step if you would like to request other raters to provide input on your performance. Other raters will not provide a rating but will instead provide comments on your performance.

> 2) From your Inbasket, double click on the **Work Item** labeled Request **Other Rater Appraisal.**

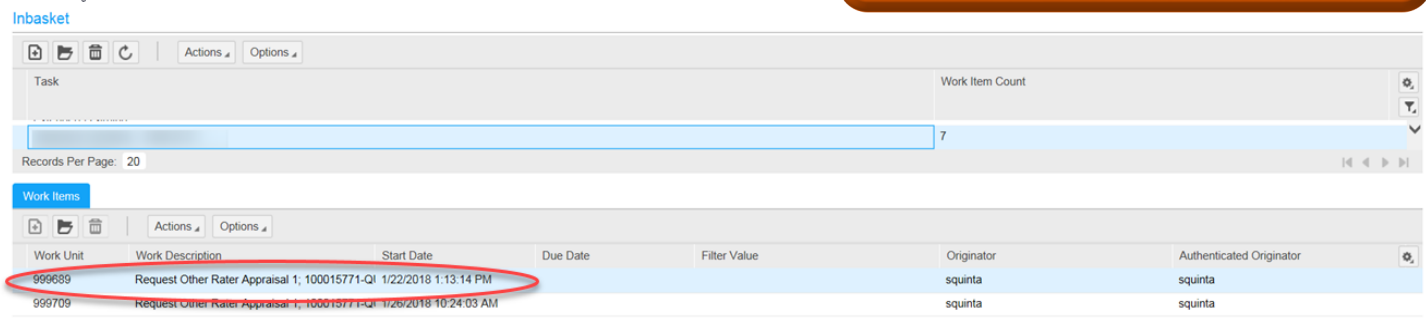

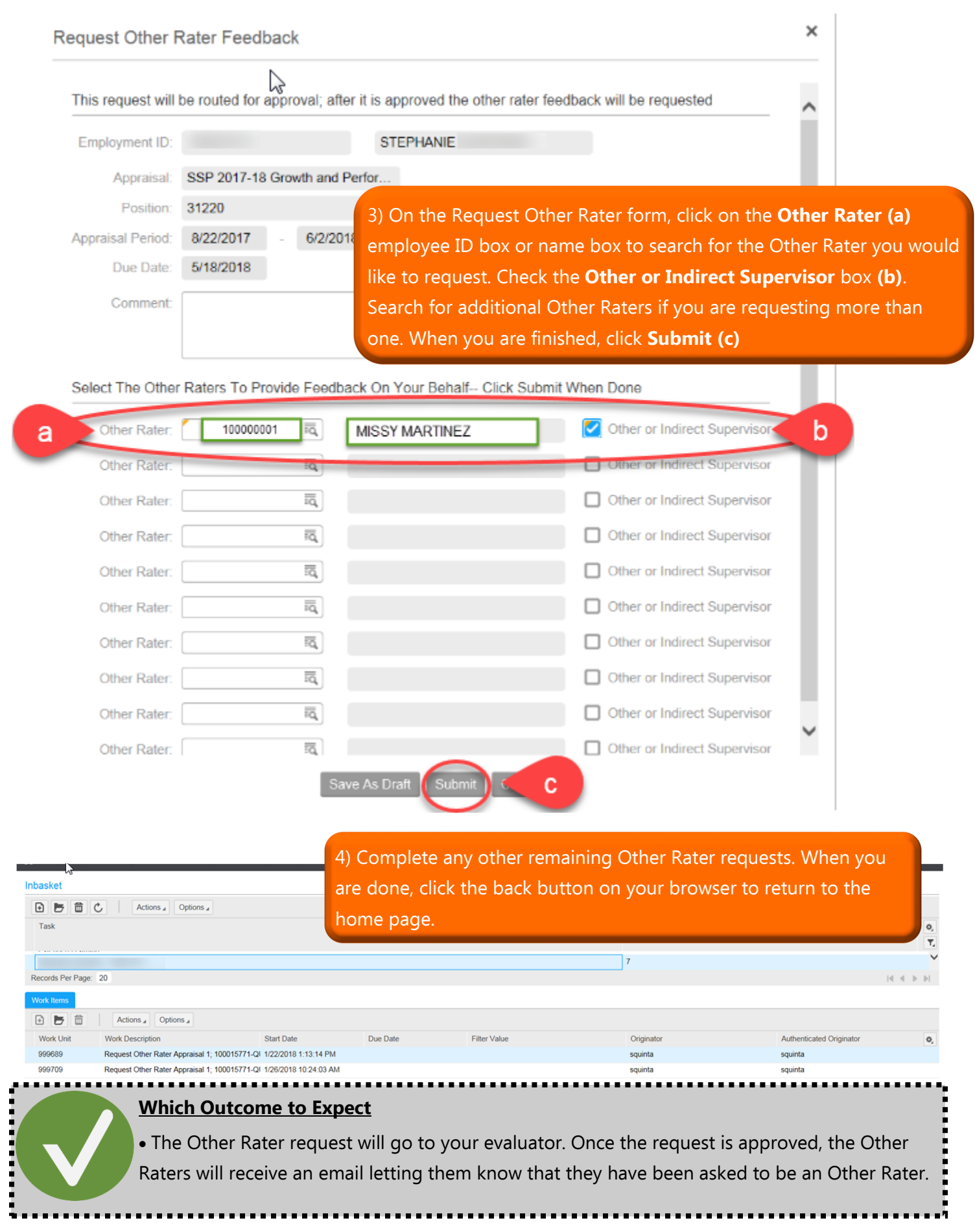

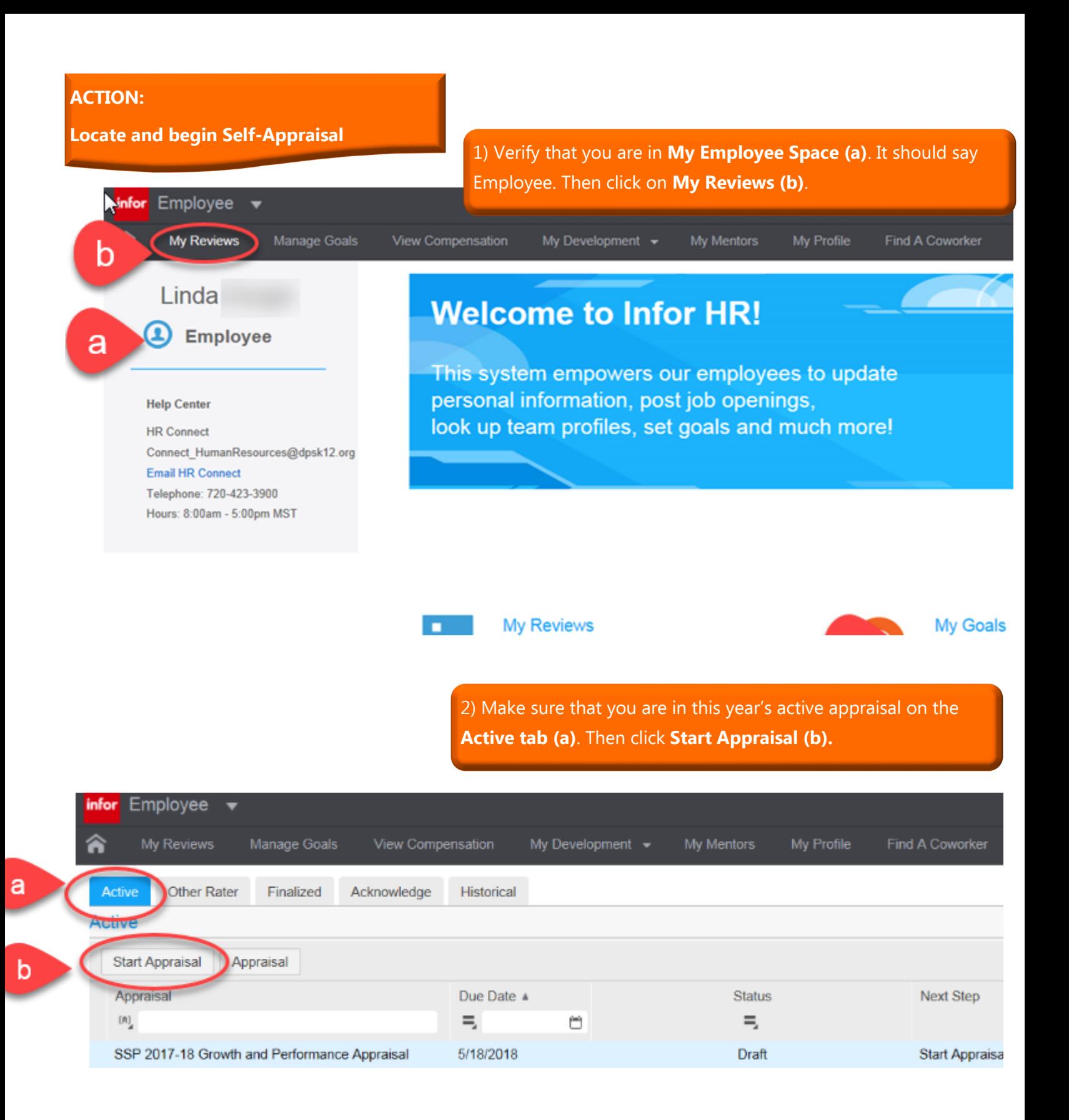

3) Please rate your performance on a scale of Not Meeting to Distinguished for each of the five professional practice expectations **(a).** Use the comments section to briefly document evidence for each expectation **(b).** 

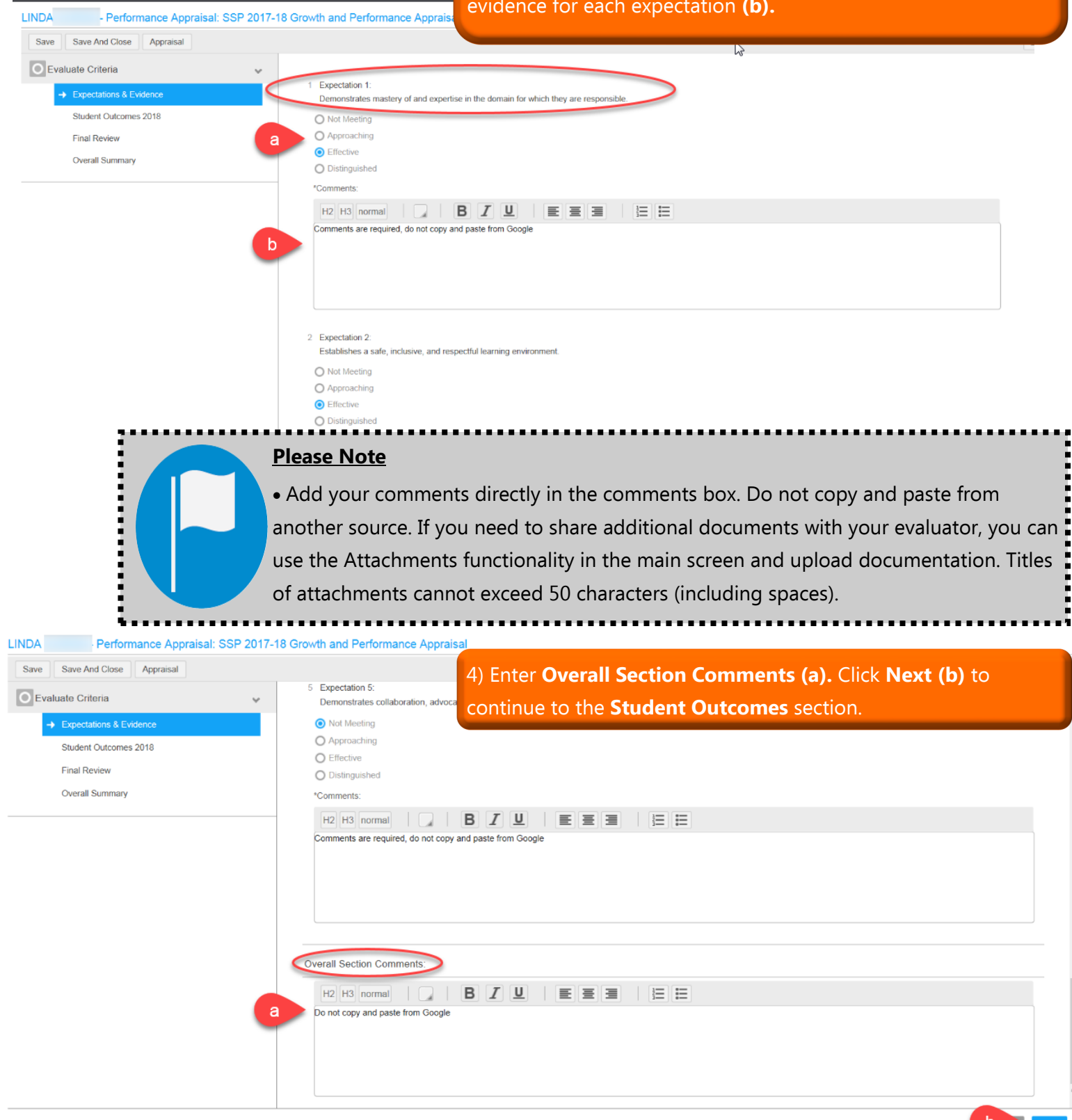

for Employee  $\blacktriangledown$ My Revi

5) Review **SLO Rating 1 and 2** reported from the SLO Application **(a).** Enter **Overall Section Comments (b).** Click **Next (c)** to continue to the **Final Review** section.

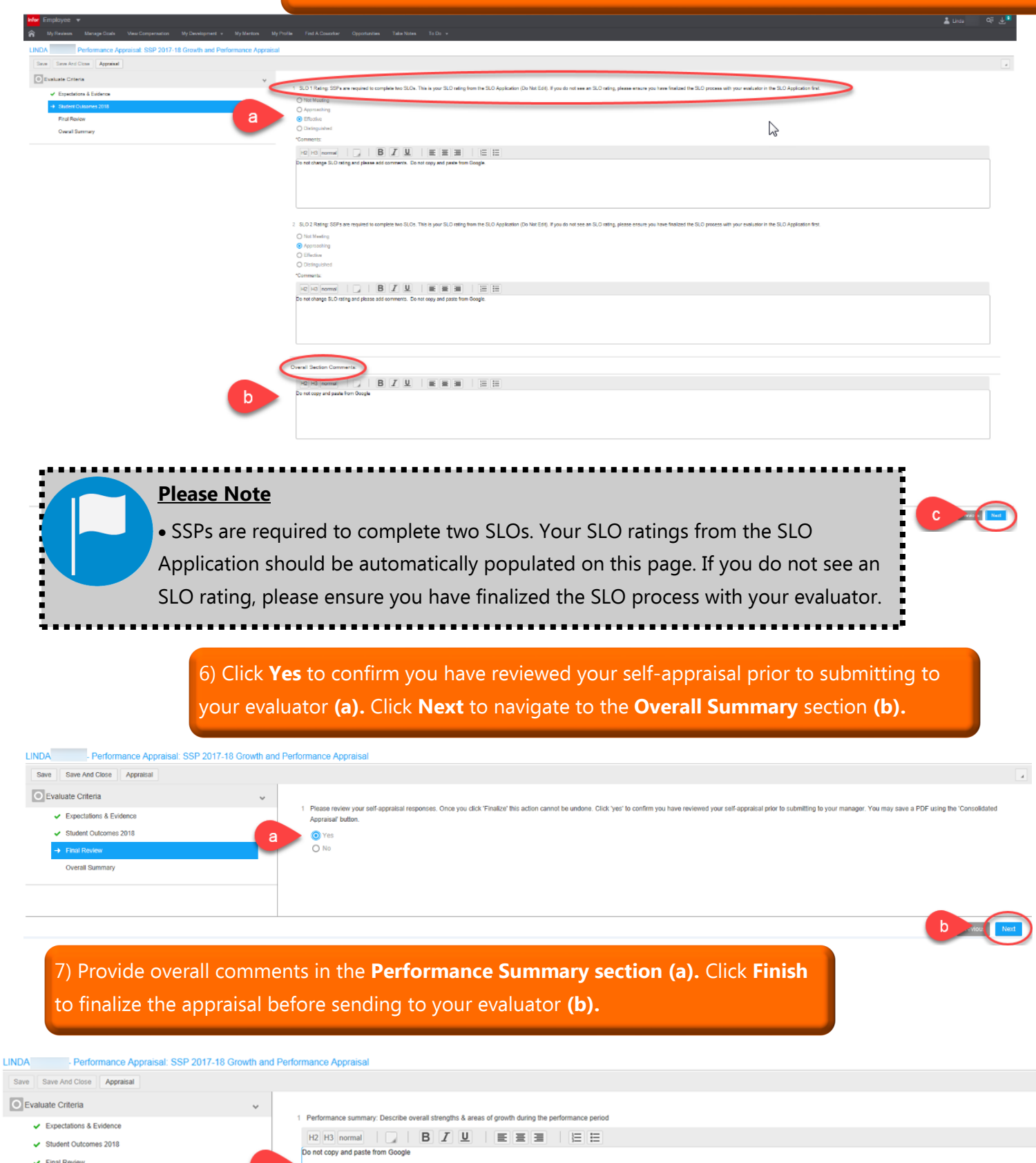

Infor HR Specialized Service Provider Self-Appraisal Guide SSP End-of-Year Appraisal Process Page 7

ľ

 $b$  and  $b$ 

 $\mathcal{L}=\mathcal{L}$ 

8) Click **Finalize Appraisal (a)** when you are ready to make the appraisal available to your evaluator to review. Once you complete this step, you cannot make any revisions.

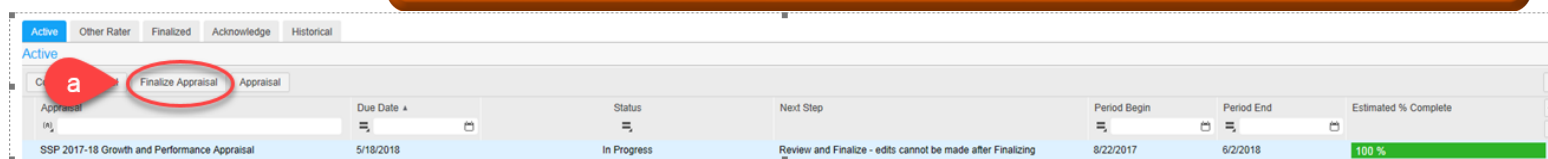

9) Click **Consolidated Appraisal (a)** if you would like to review your self-appraisal and print or download to your computer for your end-of-year conversation with your evaluator.

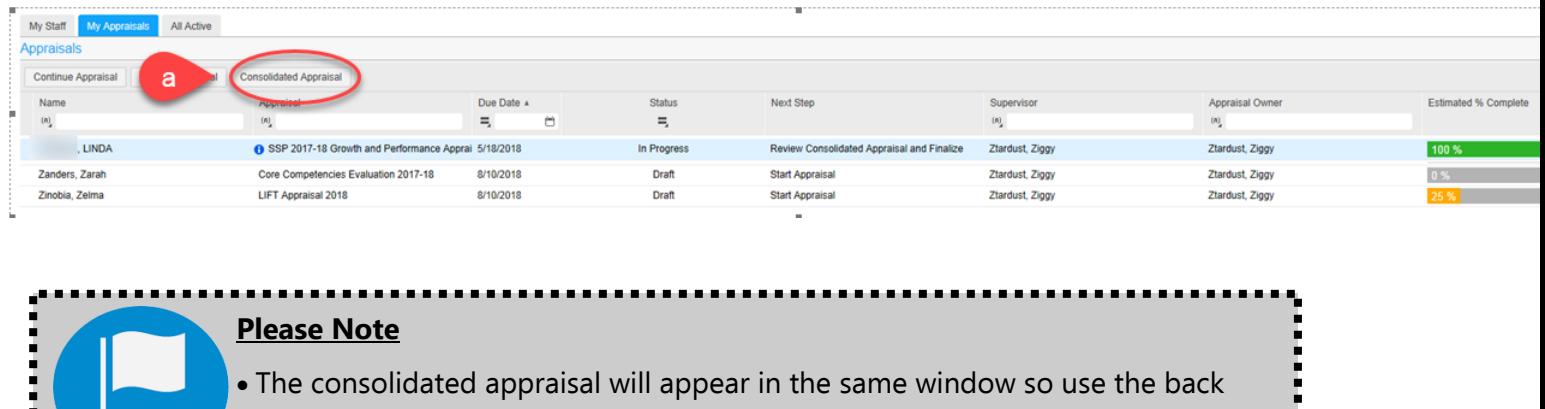

button when you are ready to return to the main page.

# <span id="page-8-0"></span>**ACTION:**

**Acknowledge the Appraisal from your Evaluator after your End-of-Year Conversation. Log in using the steps from page 2 first and then proceed with the steps on this page.** 

> 1) Click **Consolidated Appraisal (a)** to review the appraisal from your evaluator. Click **OK (b)** to see the appraisal.

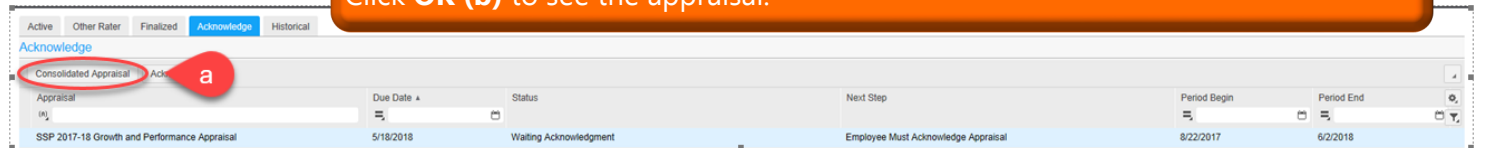

Generate And View Appraisal PDF Form

Press OK To See The Appraisal Document

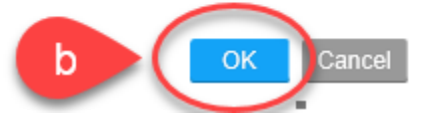

## **Please Note**

 The consolidated appraisal will appear in the same window so use the back button when you are ready to return to the main page.

2) Click **Acknowledge (a)** after you have reviewed the Consolidated Appraisal from your evaluator.

| Historical<br>Finalized Acknowledge<br>Other Rater<br>Active |            |                        |                                                      |              |            |     |
|--------------------------------------------------------------|------------|------------------------|------------------------------------------------------|--------------|------------|-----|
| Acknowled                                                    |            |                        |                                                      |              |            |     |
| Acknowledge<br>Α                                             |            |                        |                                                      |              |            |     |
|                                                              | Due Date A | Status                 | Next Step                                            | Period Begin | Period End | o,  |
|                                                              | $=$        | $\sim$                 |                                                      |              | 6<br>-     | ЧΤ. |
| SSP 2017-18 Growth and Performance Appraisal                 | 5/18/2018  | Waiting Acknowledgment | Employee Must Acknowledge Appraisal<br><b>Bitter</b> | 8/22/2017    | 6/2/2018   |     |

**Enter Acknowledgment Comments** 

You must review and acknowledge your appraisal so that your supervisor can complete the process. Please review your appraisal and appraiser comments by selecting "Consolidated Appraisal" to generate a PDF that you can print or save. To acknowledge your appraisal, select the appraisal, click acknowledge, enter comments (required), and click OK.

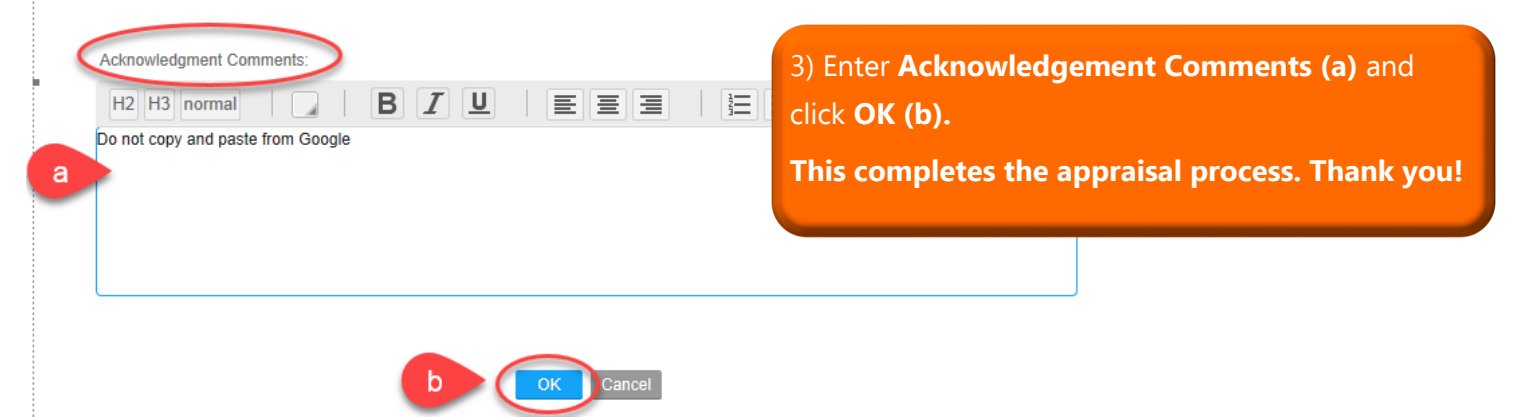